# **Emitir NF-e Simplificada**

BlueFocus Invoicy

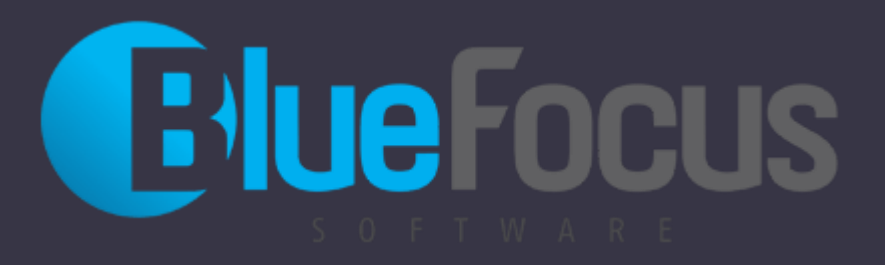

#### **Roteiro**

#### O Fazer Login

- Escolher empresa
- O Painel de controle
- Configuração de impressão
- Modelo da nota: simplificada
- O Salvar
- Consultar documentos autorizados
- Imprimir documentos autorizados
- Modelo de DANFE simplificada
- Modelo de DANFE normal

## **Login (web.invoicy.com.br)**

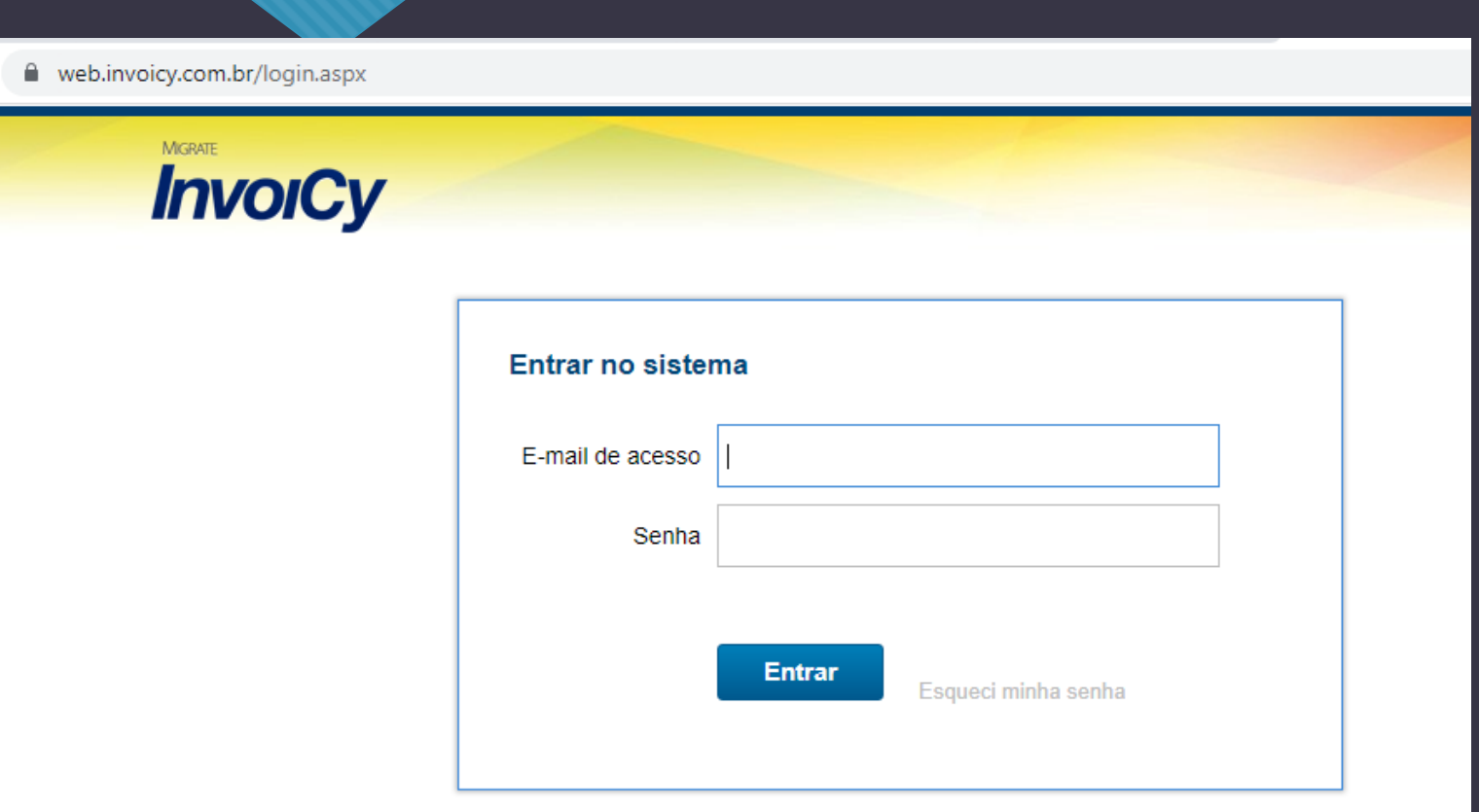

#### **Escolher empresa**

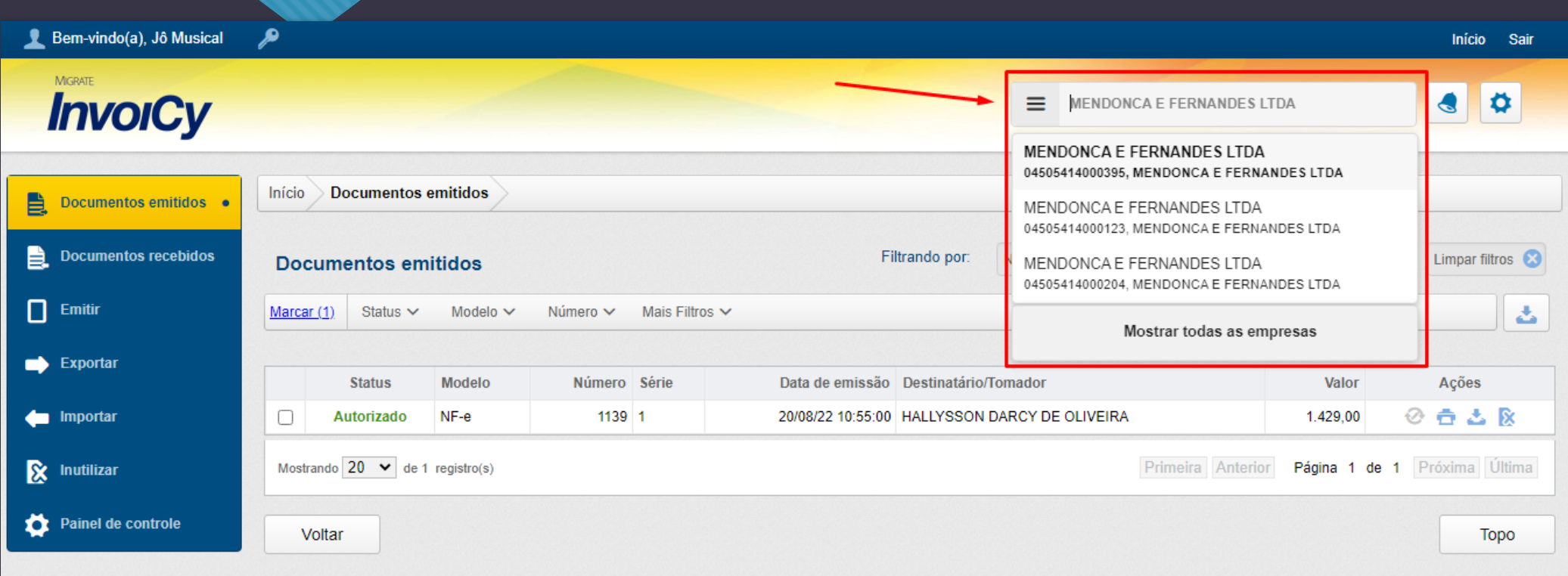

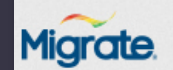

#### **Painel de Controle**

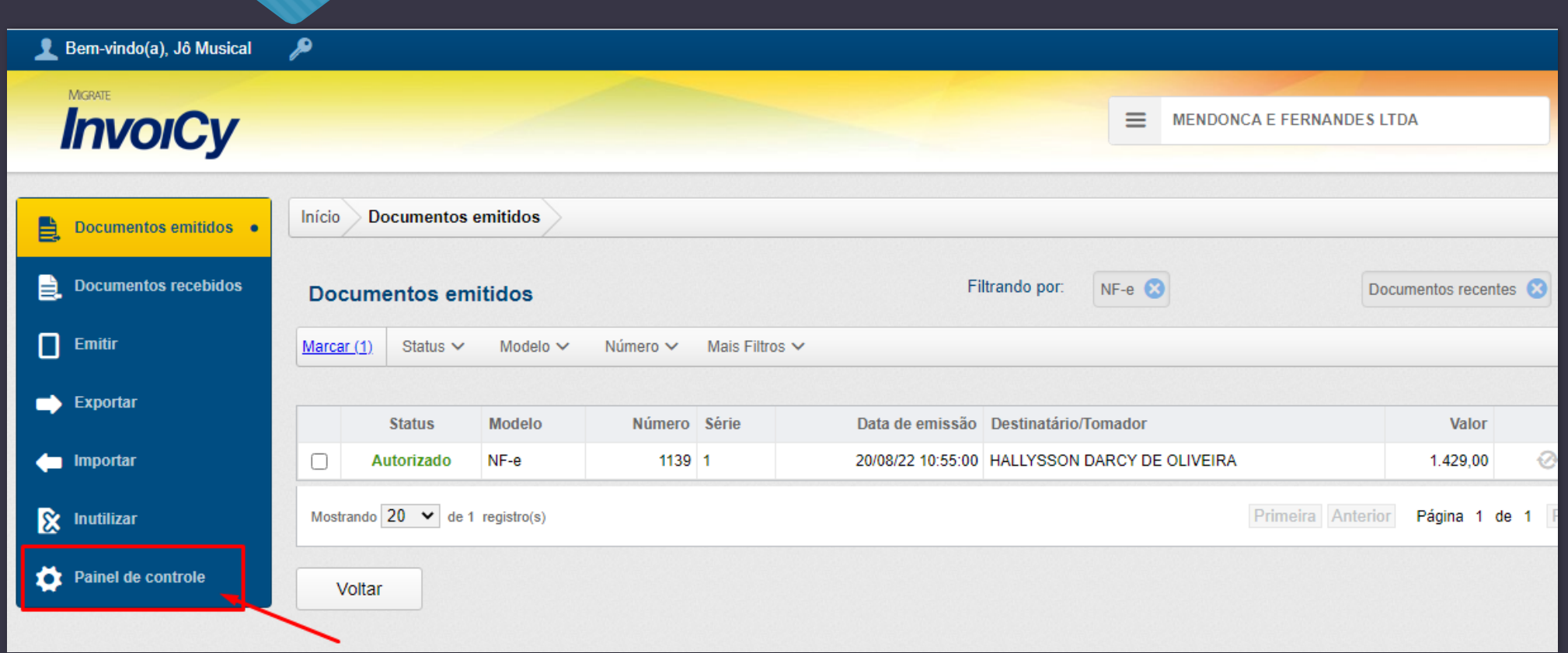

#### **Configuração de impressão**

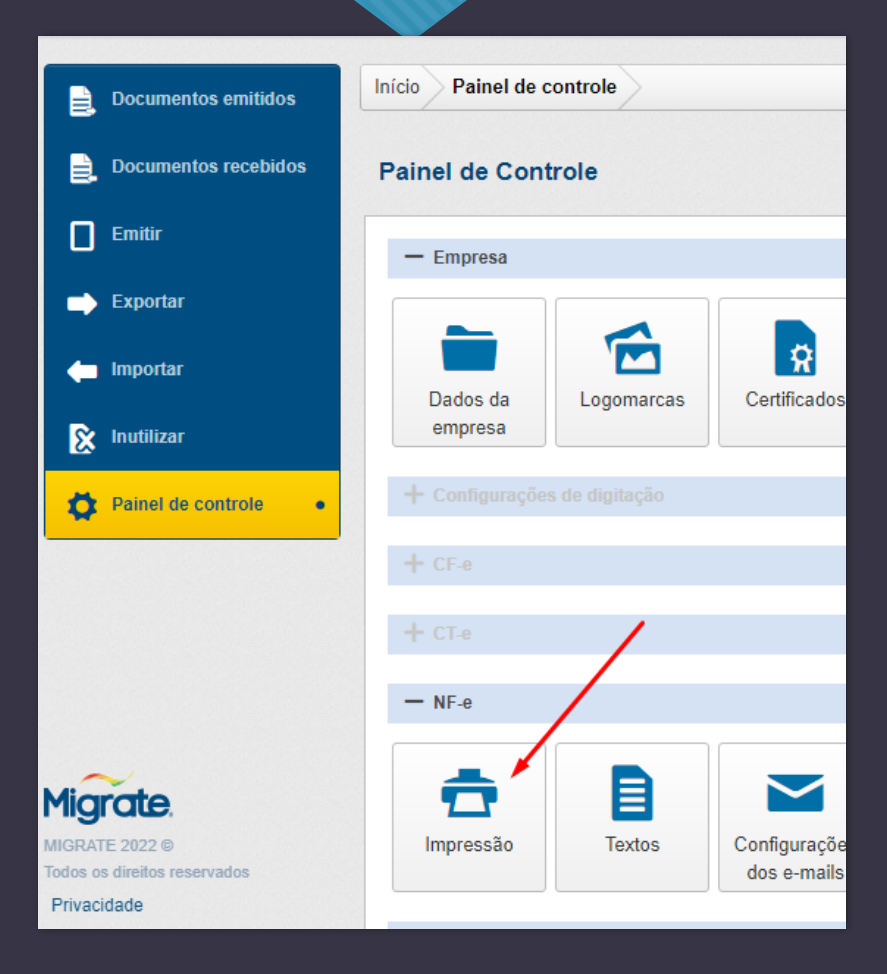

#### **Habilitar DANFE simplificado**

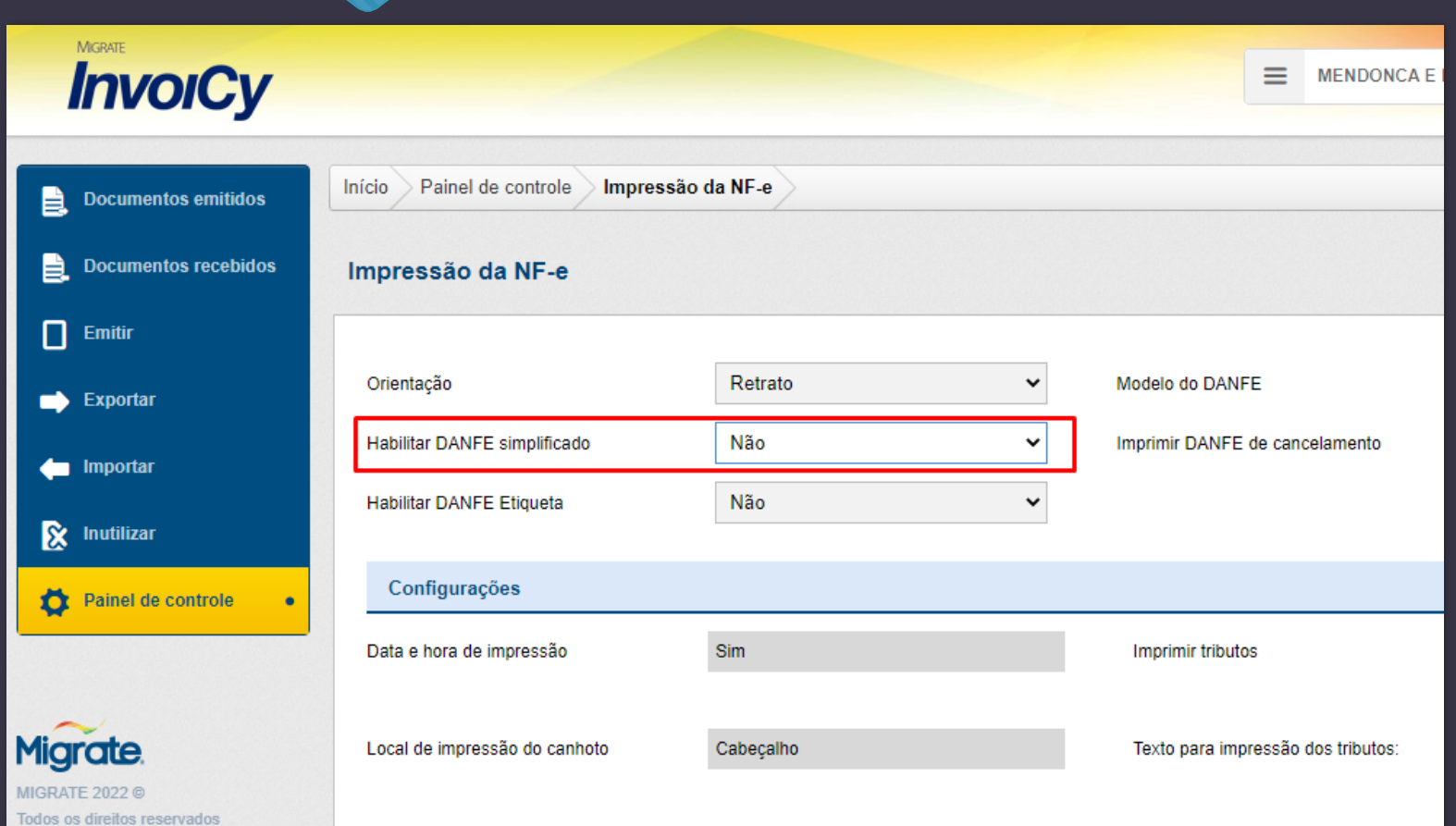

### **Salvar**

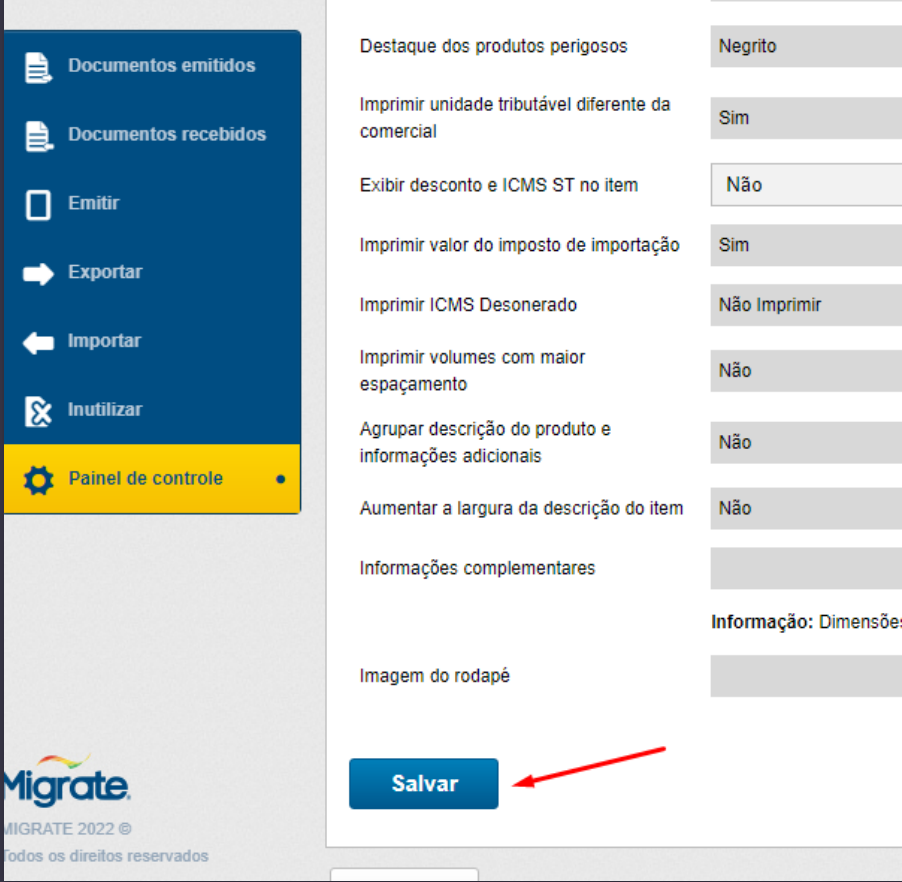

### **Documentos emitidos (consultar notas aprovadas)**

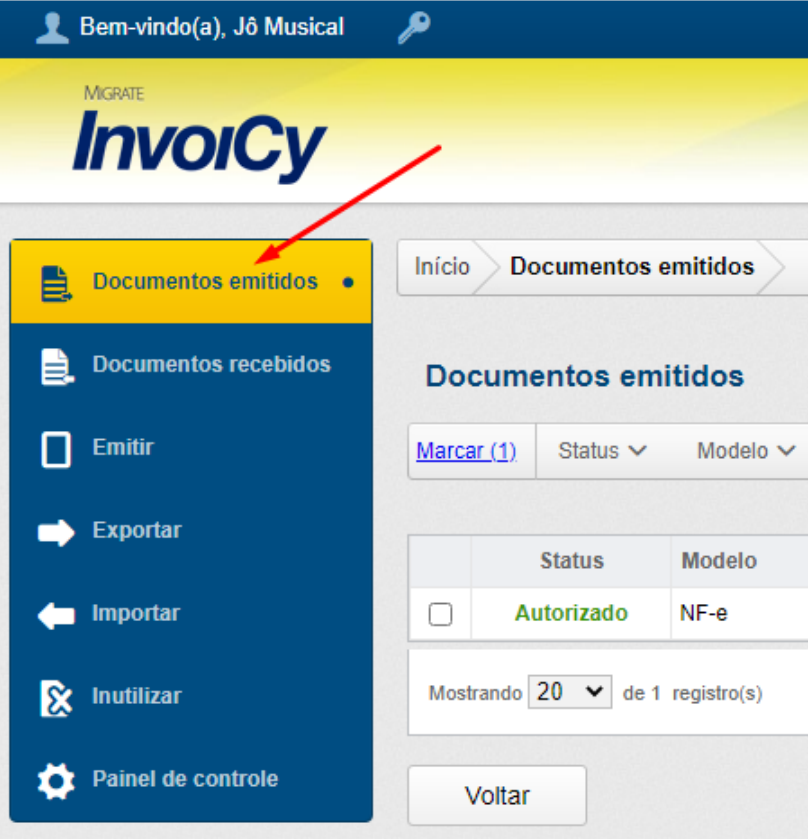

### **Imprimir notas (usar filtros se necessário)**

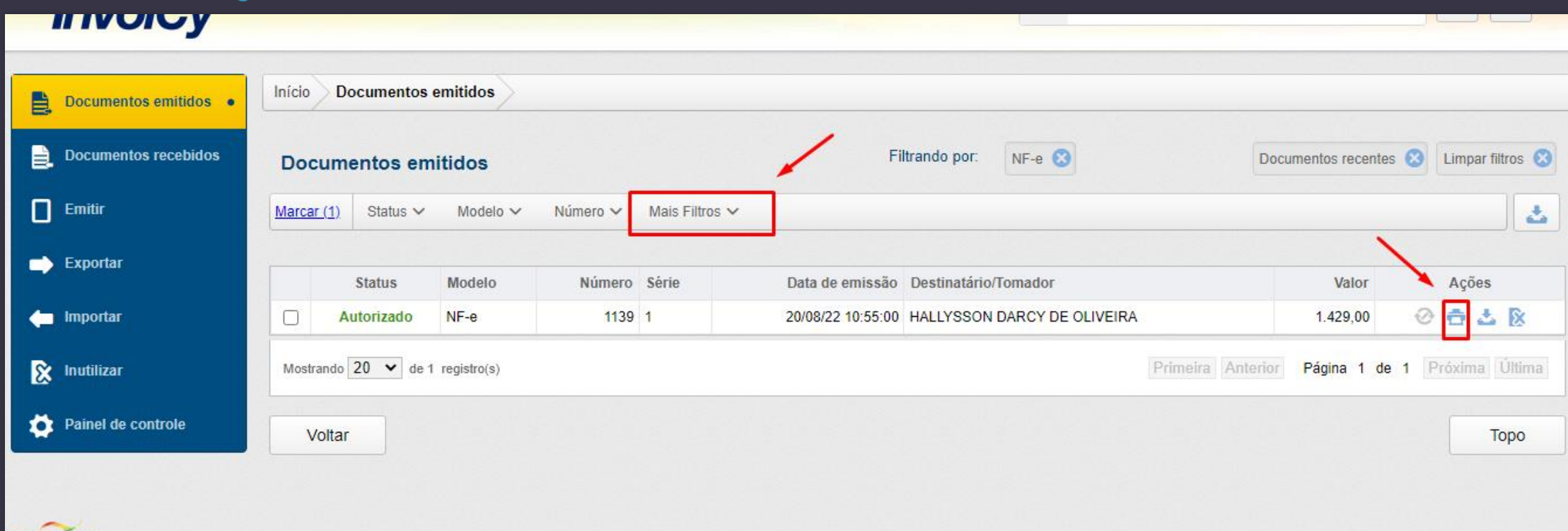

#### **Exemplo da visualização de nota simplificada**

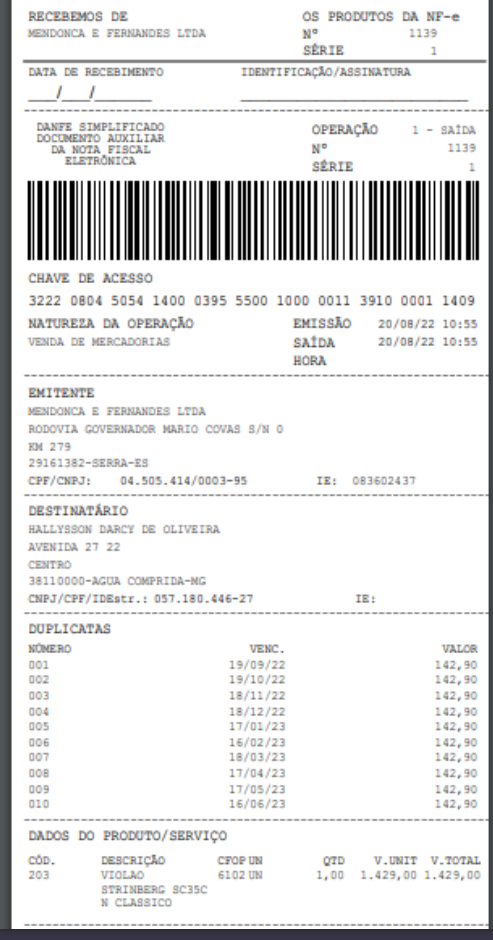

#### **Exemplo de visualização da nota normal**

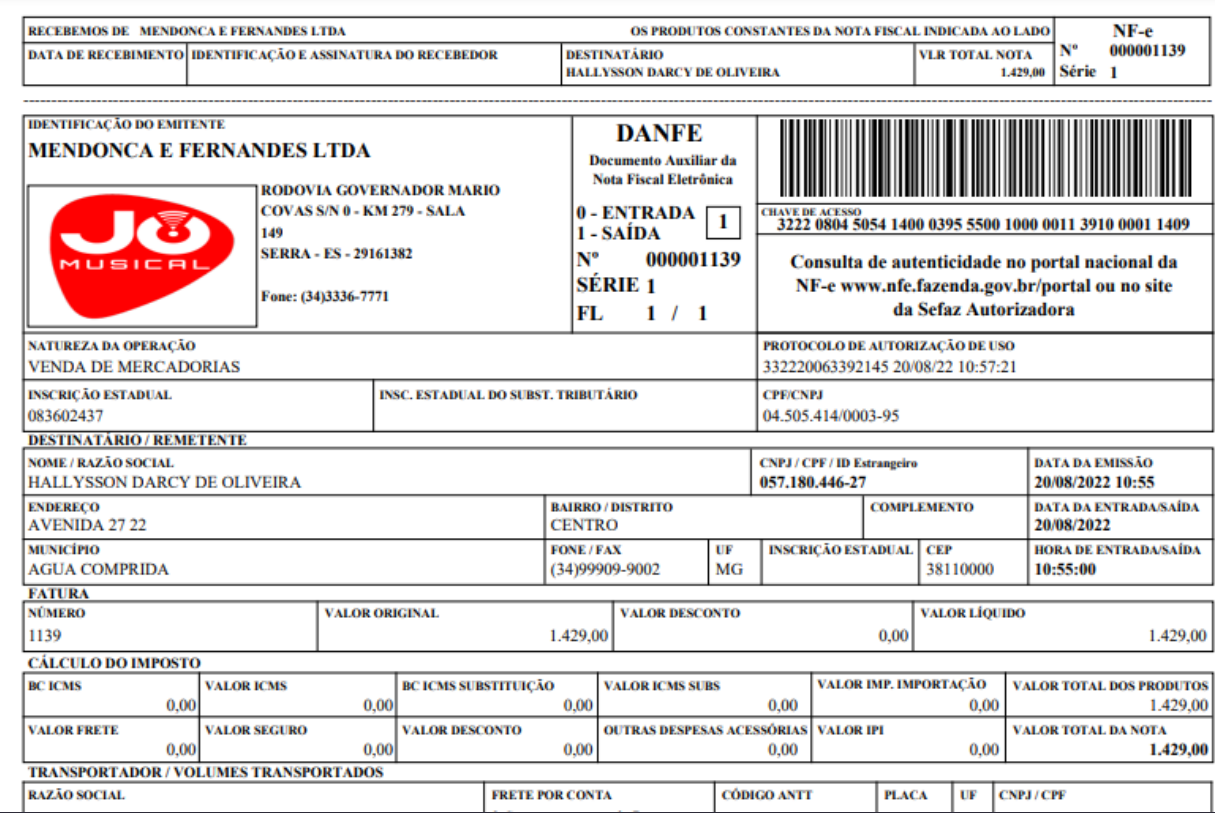

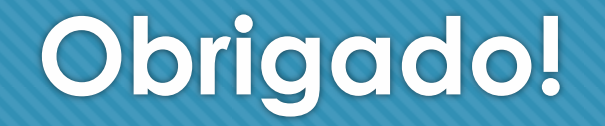

www.bluefocus.com.br